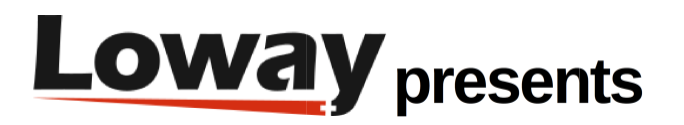

# **Tutorial Softphone WebRTC QueueMetrics 19.04**

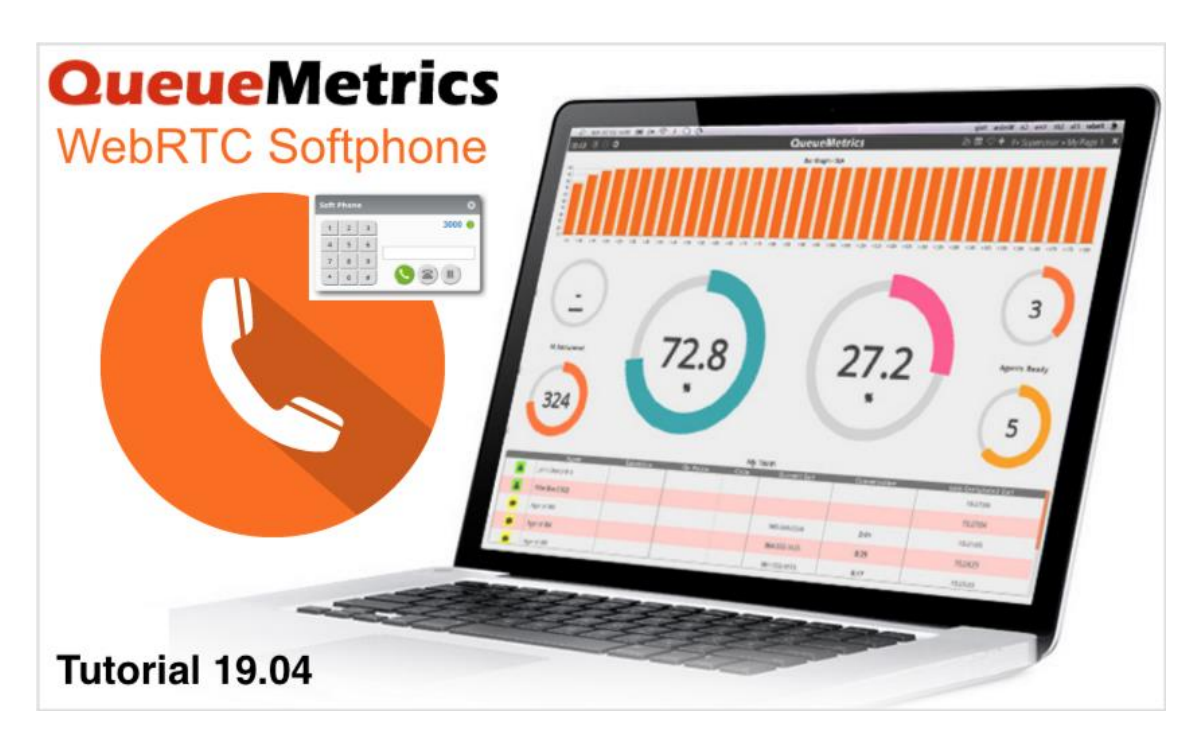

## **Introducción**

Desde QueueMetrics 19.04, QueueMetrics ofrece un softphone WebRTC estable basado en la biblioteca JsSIP. Este softphone puede ser utilizado por los agentes, a través de la página del agente en tiempo real de QueueMetrics, o por los supervisores y administradores a través de la página de tablero.

Esta nueva función permite a los agentes trabajar sin la necesidad de un teléfono físico, mientras que los supervisores pueden monitorear las llamadas en tiempo real sin salir de la página del tablero.

En este tutorial, realizaremos todos los pasos necesarios para configurar y comenzar a utilizar el softphone. NOTA: Este tutorial está destinado a QueueMetrics 19.04. Si tiene una versión anterior de QueueMetrics, considere actualizar a la versión actual.

### **QueueMetrics**

QueueMetrics es un conjunto de informes y monitoreo altamente escalable que responde a las necesidades de miles de centros de contacto en todo el mundo y ofrece una amplia gama de beneficios integrados como monitoreo de productividad de agentes, medición de objetivos, seguimiento de tasas de conversión, análisis de estadísticas de campañas en tiempo real y una interfaz fácil de usar. Está disponible en las instalaciones o como un servicio de solución alojado en la nube.

### **Configurando QueueMetrics WebRTC Softphone**

1. Configuración de QueueMetrics TLS

La tecnología WebRTC requiere que QueueMetrics y Asterisk trabajen con HTTPS para garantizar el nivel adecuado de seguridad.

Por esta razón, necesitamos asegurarnos de que QueueMetrics se esté ejecutando en HTTPS.

Para obtener instrucciones detalladas sobre cómo configurar QueueMetrics en HTTPS, puede consultar la sección de nuestro manual de Configuración Avanzada.

NOTA: Si está utilizando FreePBX, es probable que el puerto 80 y el puerto 443 ya estén en uso. En ese caso, simplemente sustituya los puertos 80 y 443 en el manual con 81 y 444.

2. Configuración de la extensión FreePBX

NOTA: A los fines de este tutorial, usaremos FreePBX 14.0.3.1. Cualquier versión posterior debería funcionar bien, al igual que las versiones anteriores, siempre que tengan compatibilidad con WebRTC y TLS habilitado.

Lo que debemos hacer ahora, es crear una extensión para uno de nuestros agentes. Esto permitirá que el agente se registre en la PBX utilizando su propio Softphone QueueMetrics, utilizando esta extensión.

Para crear una extensión, acceda a la página del Administrador de FreePBX y diríjase a Aplicaciones => Extensiones => Agregar extensión => Agregar nueva extensión Chan\_SIP.

Aquí ingresaremos los datos de nuestra extensión y usuario vinculado.

Haga clic en Submit y luego en Aplicar configuración para finalizar la creación de la extensión.

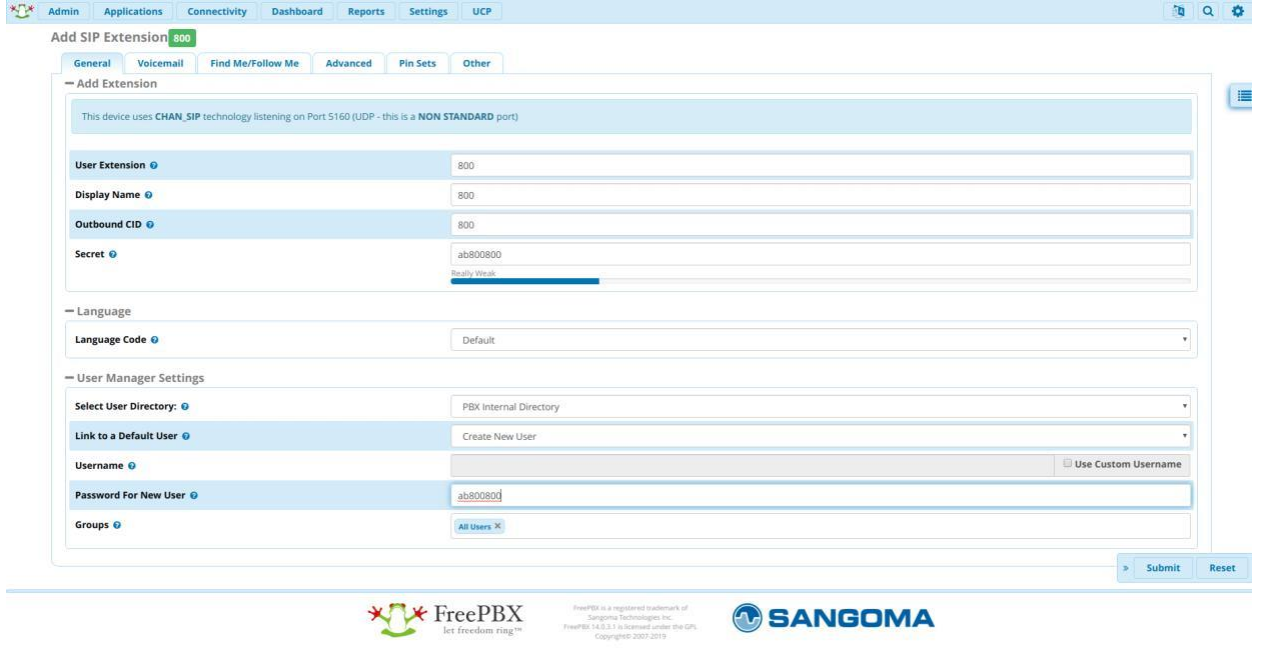

**Copyright ©Loway 2019 · all rights reserved · www.loway.ch**

Luego necesitamos habilitar WebRTC para esta extensión, por lo que hacemos clic en el símbolo de edición en Acciones y vamos a la pestaña Avanzado.

Aquí tenemos que configurar las siguientes opciones:

El transporte se debe establecer en Todos - WSS principal

Habilitar AVPF debe estar configurado en Sí

Force AVP debe configurarse en Sí

Habilitar el soporte de ICE debe estar configurado en Sí

Habilitar rtcp Mux debe estar configurado en Sí

Enable Encryption debe estar configurado en Si (solo SRTP)

Haga clic en Submit y luego en Aplicar Configuración.

Ahora debemos ir a Admin => Administración de Usuarios para habilitar WebRTC para este usuario.

Haga clic en el icono Editar, luego Acción y luego vaya a la pestaña UCP.

Desde allí vamos a la pestaña Teléfono.

NOTA: en este punto, si se trata de una nueva instalación de FreePBX, aparecerá un mensaje que dice lo siguiente:

You have no default certificates setup in Certificate Manager

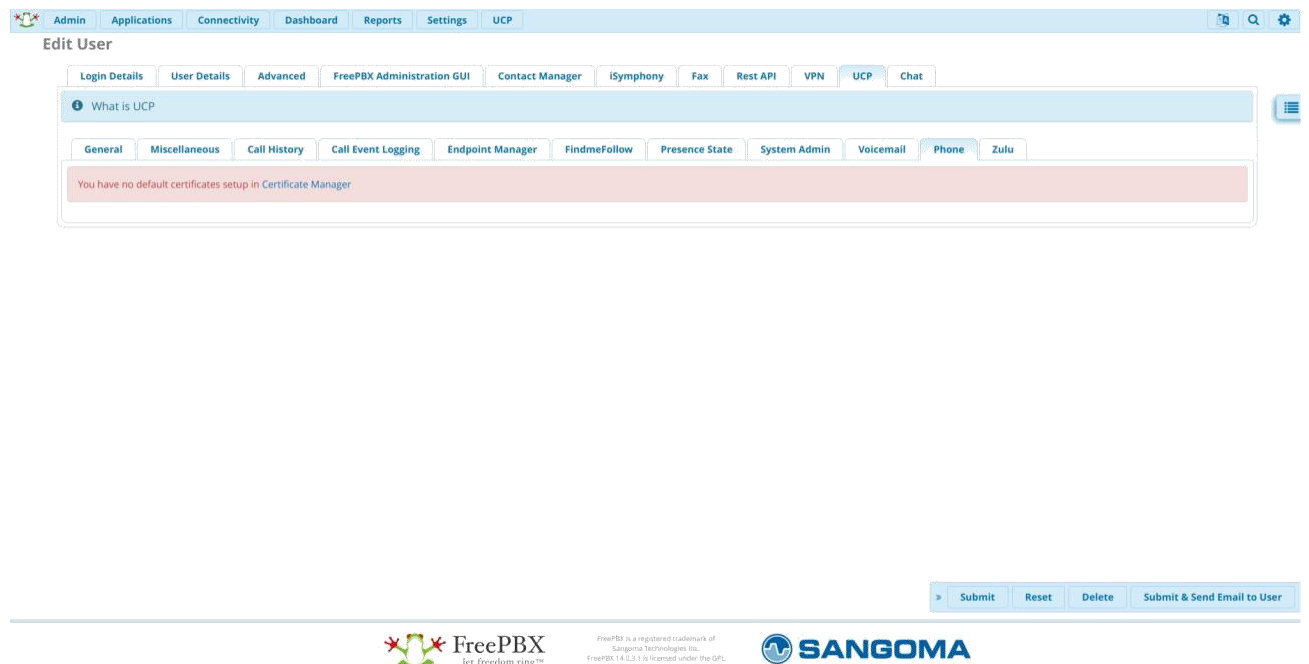

Esto significa que no se puede permitir que la extensión se use a través de WebRTC, ya que necesita un certificado SSL para garantizar una conexión HTTPS para la extensión.

Para solucionar esto, tenemos dos formas diferentes:

- Crear un certificado SSL auto-firmado \*
- Compra un certificado SSL válido

Creación de certificado SSL auto-firmado

Crear su propio certificado auto-firmado es una solución válida si solo se está conectando a su extensión desde su propia red. Un certificado auto-firmado es esencialmente un certificado "hecho en casa", no garantizado por una autoridad de certificación.

Para crear un certificado auto-firmado, debemos ir a Admin => Administración de certificados.

Aquí podemos hacer clic en Nuevo certificado => Generar certificado auto-firmado e ingresar la siguiente información:

- Nombre de host: La dirección IP de nuestro FreePBX
- Descripción: Una descripción del certificado.
- Nombre de la organización: Nombre de su empresa

**Copyright ©Loway 2019 · all rights reserved · www.loway.ch**

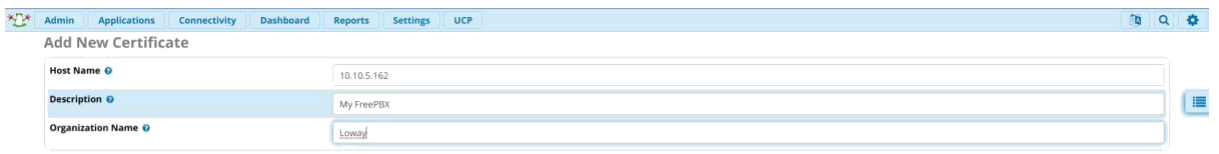

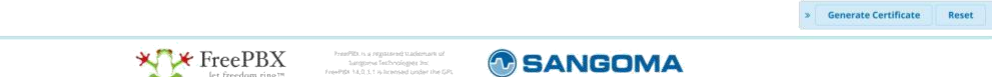

Hacemos clic en Generar Certificado para generar el certificado.

Esto nos llevará de vuelta a la página de Gestión de certificados, donde necesitamos hacer una última cosa.

Si no tenemos otros certificados establecidos en el sistema, debemos mover nuestro mouse a la celda vacía debajo de la columna predeterminada en la tabla.

Esto mostrará un símbolo de verificación gris en la celda, que básicamente le permitirá establecer este certificado como el certificado SSL predeterminado para sus extensiones.

Necesitamos hacer clic en la celda vacía para establecer este certificado como el certificado predeterminado.

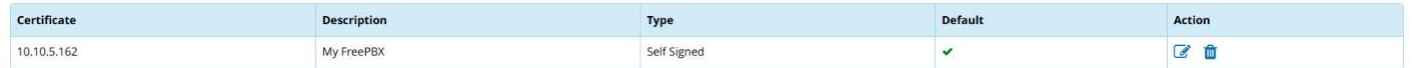

Ahora que configuramos este certificado como el predeterminado para nuestro sistema, podemos regresar a la pestaña Teléfono en la configuración del usuario 800.

Ahora deberíamos ver que hay una opción para habilitar el teléfono, que tenemos que configurar en Si.

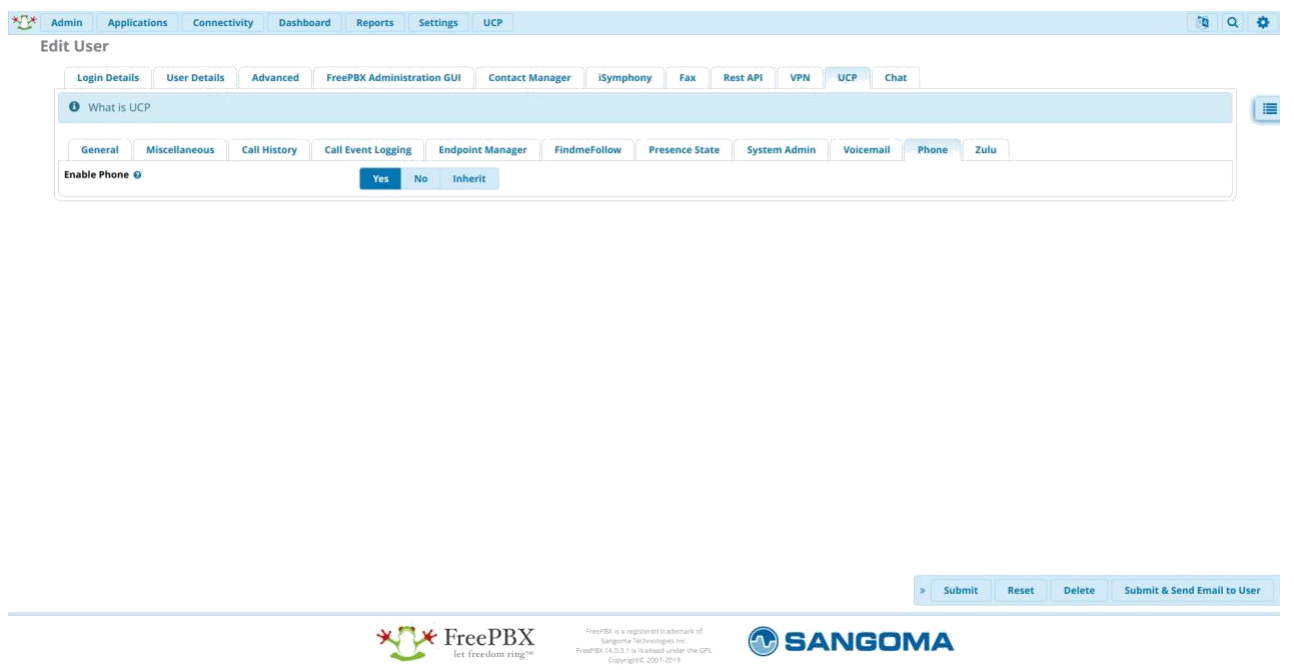

y configurar Habilitar teléfono WebRTC en sí, hacemos clic en Enviar y luego en Aplicar configuración.

Luego debemos volver a la configuración de la extensión en Aplicaciones => Extensiones => Editar extensión (icono del lápiz a la derecha) => Avanzado, y configurar

• Habilitar DTLS a Si

Hacemos clic en Submit, luego Aplicar Configuración, y pasamos a la siguiente sección.

NOTA: Si necesita importar un certificado válido en lugar de crear uno auto-firmado, solo tiene que hacer clic en la opción Cargar certificado, bajo Nuevo certificado en Administración de certificados, y seguir las instrucciones que se encuentran allí. Recuerde establecer el certificado como el certificado predeterminado una vez que haya terminado.

## Configurando QueueMetrics

Para crear un agente, vinculado a la extensión de asterisk que creamos anteriormente, vaya a Editar Agentes - > Crear nuevo.

Llamamos al agente Agent/800 y completamos el campo Descripción del agente como nos plazca. Luego rellenamos los siguientes campos:

• Nombre de usuario de WebPhone con el nombre de usuario que configuramos anteriormente (en este caso, 800).

- Contraseña del teléfono web con la contraseña que configuramos previamente (en este caso, ab800800).
- WebPhone Realm con la dirección de nuestra máquina FreePBX. (en este caso 10.10.5.162).

## **Agent Detail**

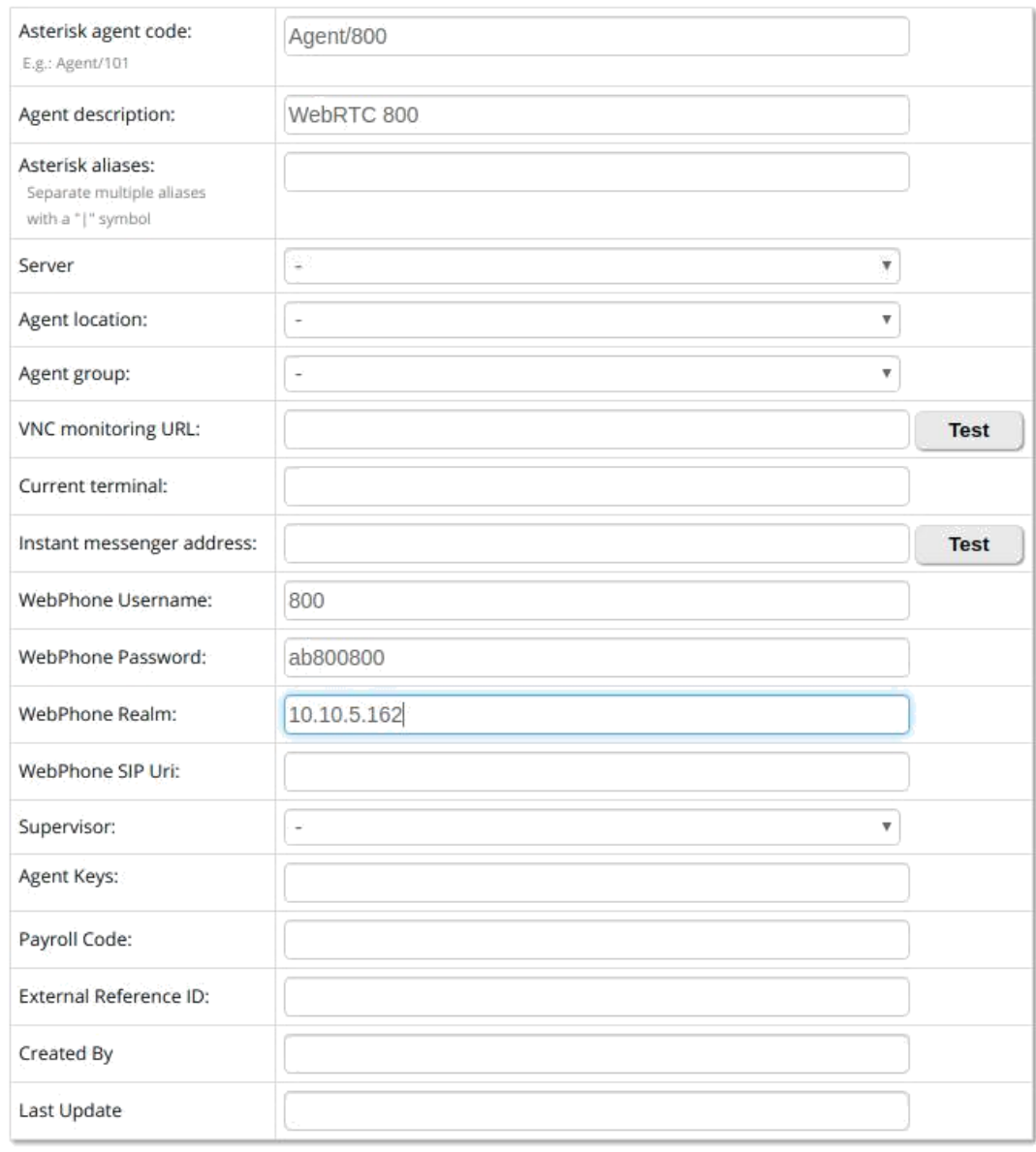

Save | Back | New | Clone | Delete |

Hacemos clic en Guardar y luego volvemos a la página de inicio.

Ahora necesitamos crear un Usuario para Agent/800, por lo que vamos a Editar Usuarios -> Crear Nuevo.

Establecimos el campo Inicio de sesión en 800, la Contraseña en 800 y configuramos el campo Clase en AGENTES.

## **User Detail**

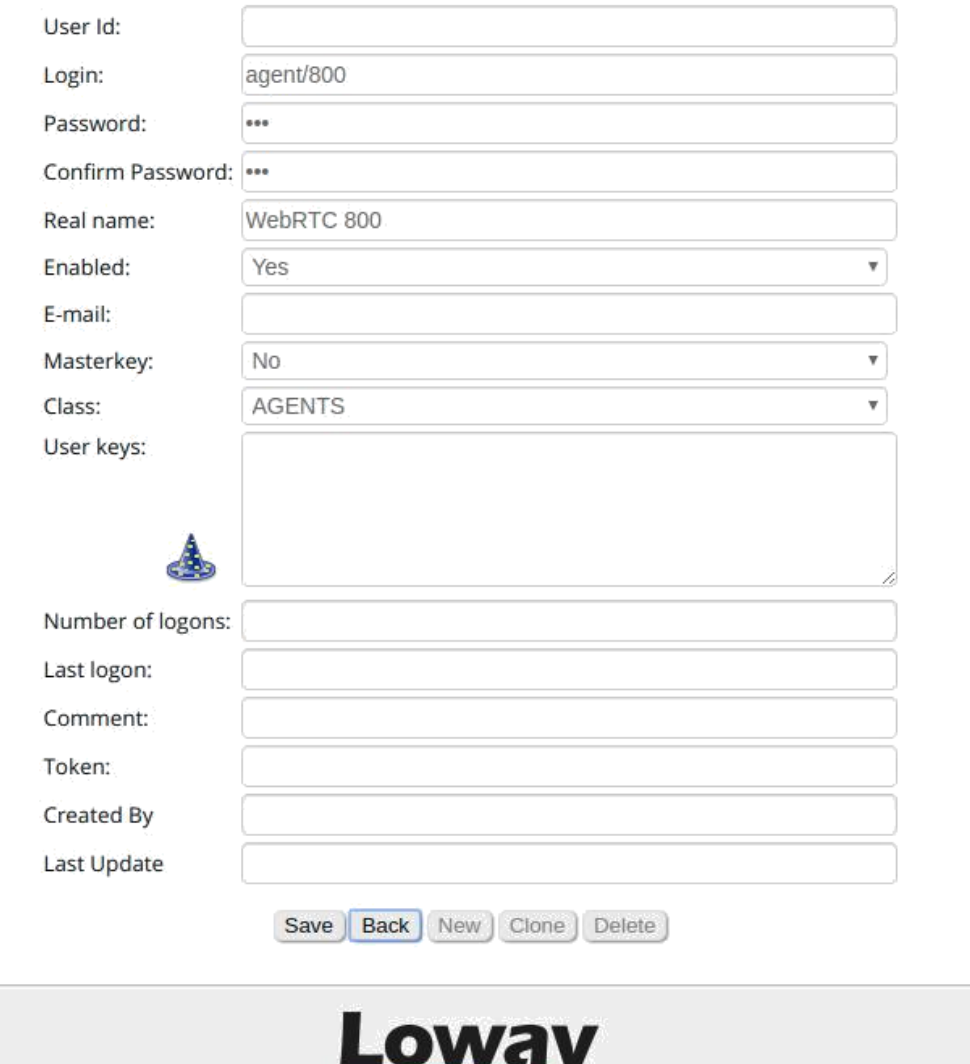

Hacemos clic en Guardar y volvemos a la página de inicio.

Lo último que debemos hacer es establecer un parámetro en la página Explorar parámetros del sistema. Desplácese hasta el final de la página hasta que vea el siguiente parámetro: URL de Web Socket para la conexión.

. .

Necesitamos establecer este parámetro en:

wss://10.10.5.164:8089/ws

Usando la dirección IP correcta para nuestra máquina FreePBX. Luego click en Guardar en la parte inferior.

#### Agent Page Softphone Settings

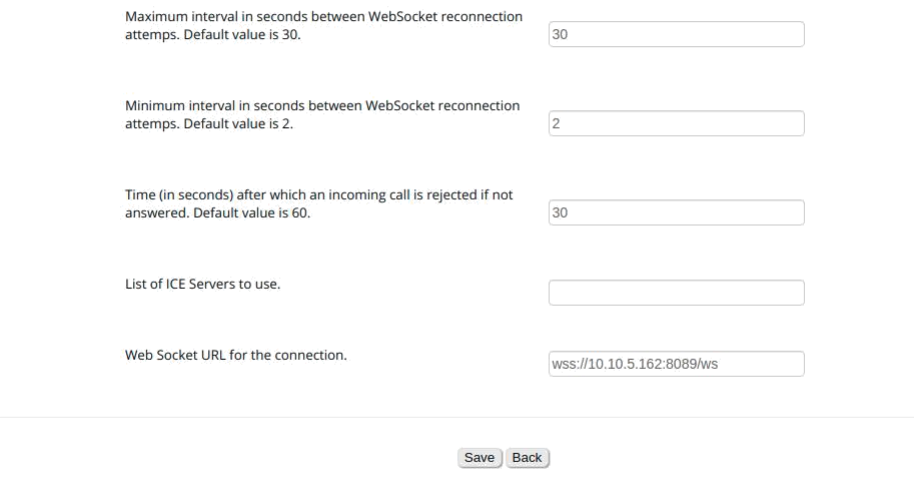

After saving, you need to log off and on again for the parameters to be loaded.

El último paso que debemos hacer es agregar una excepción de seguridad en nuestro navegador para el WebSocket que acabamos de configurar.

NOTA: este paso es necesario solo si está utilizando un certificado auto-firmado.

Para hacer esto, salga de QueueMetrics y vaya a la siguiente url:

## https://10.10.5.162:8089/

Donde 10.10.5.162 debe ser sustituido con la dirección de la PBX. Esto activará una advertencia de seguridad desde su navegador (Probablemente), y usted debe reconocer la advertencia y agregar la fuente como una excepción de seguridad.

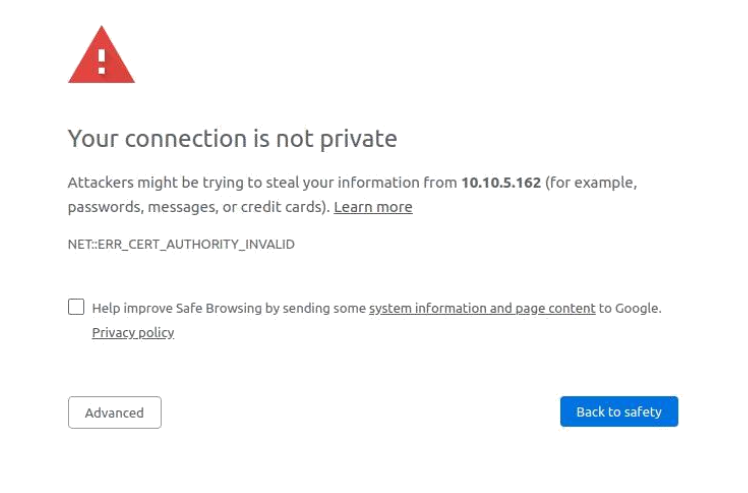

Una vez que hagas eso, debería ver un error No encontrado. Esto es normal y significa que la excepción se agregó correctamente.

Ahora estamos bien para empezar ! Regresamos a nuestra página de inicio de sesión de QueueMetrics e iniciamos sesión como Agente / 800.

Desde el menú de widgets seleccionamos Soft Phone y aquí está nuestro cliente WebRTC.

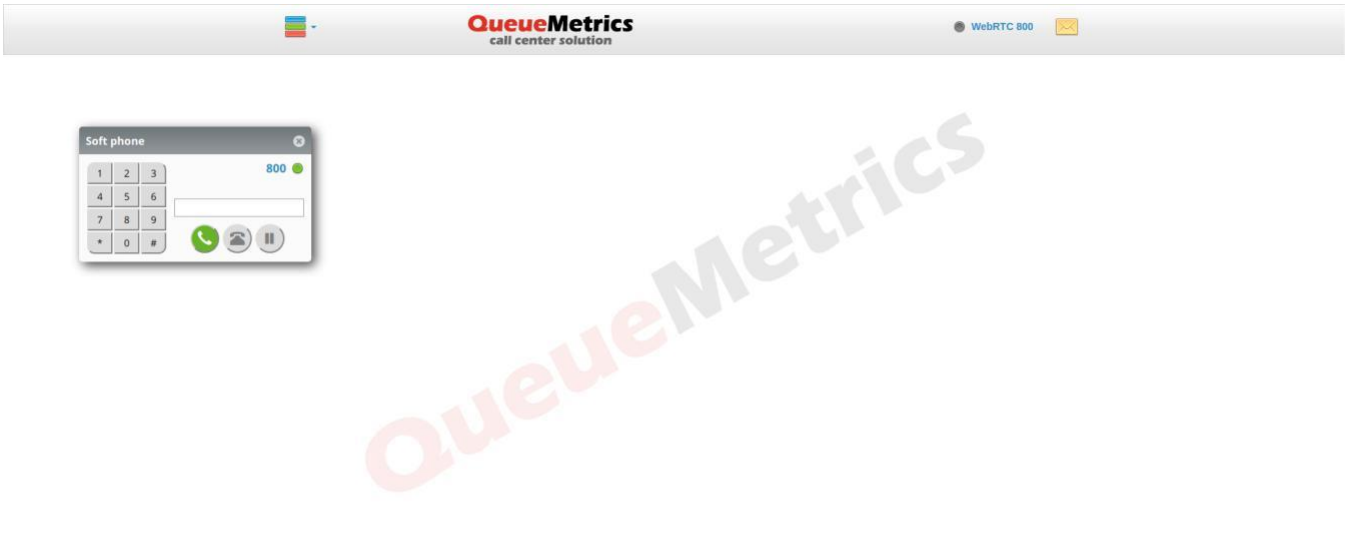

## Tablero Softphone

Desde QueueMetrics 19.04.1, la página de Tablero incluye un panel de Softphone, con las mismas características que la presente en la página del agente.

Después de completar el proceso de configuración anterior, es muy fácil de configurar, ya que solo necesitamos dos pasos para lograrlo:

- Agregue la clave de seguridad correcta al usuario
- Establecer la configuración por defecto para el Softphone

Agregando la clave de seguridad de Softphone

Para hacer esto, debemos dirigirnos a la página de Configuración del usuario y abrir la configuración del usuario al que queremos asignar la capacidad de usar el softphone.

Aquí hacemos clic en el icono de sombrero de asistente, que abrirá el menú de la clave de seguridad. Aquí le asignamos la siguiente clave al usuario.:

• El usuario puede usar el softboard de tablero.

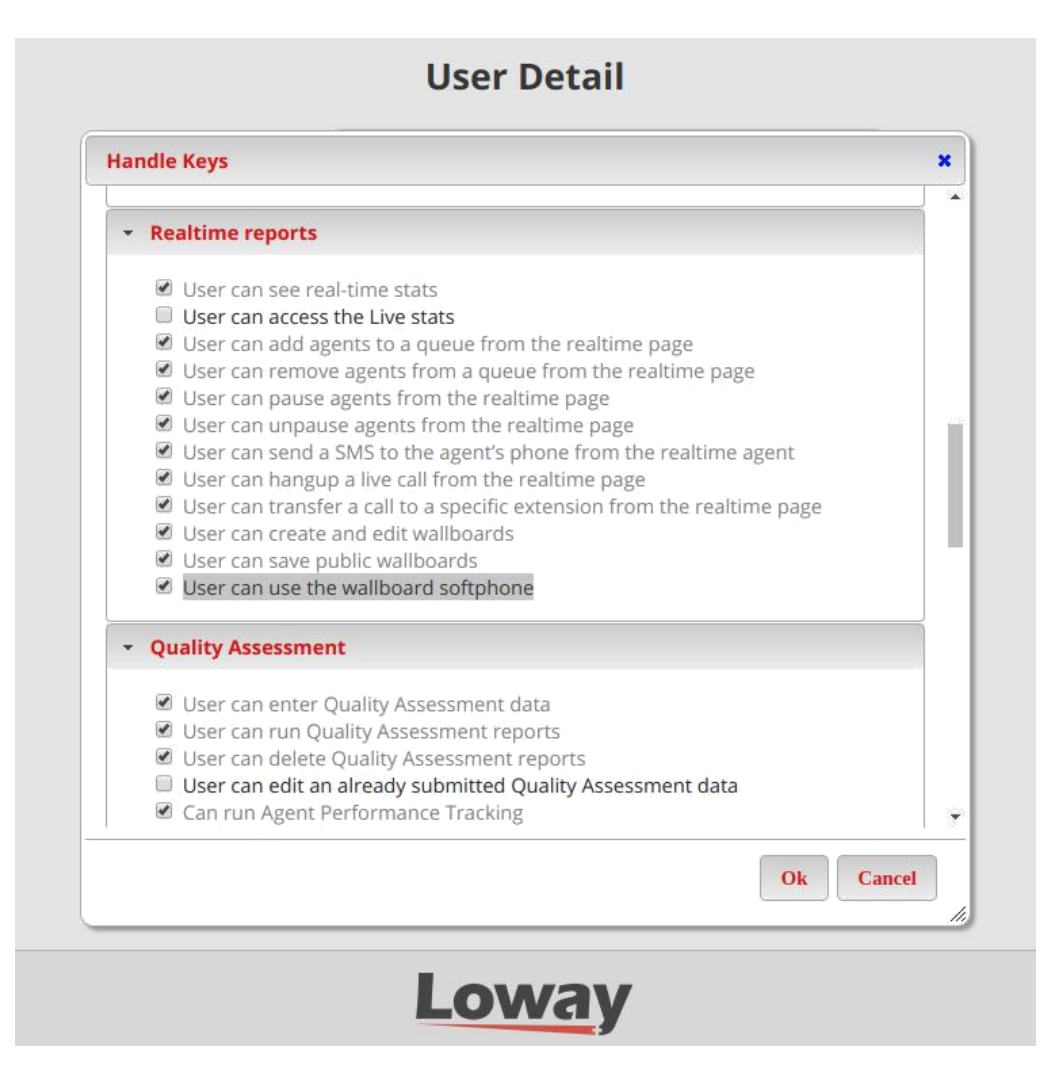

Una vez que hagamos esto, podremos guardar y volver a la página de inicio.

Configuración de la configuración predeterminada del softphone

Desde la página de inicio de QueueMetrics, vamos a Editar parámetros del sistema o Explorar parámetros del sistema.

Las propiedades que podemos establecer en la página Editar parámetros del sistema son las siguientes (con algunos valores de ejemplo):

- default.wallboardphone.connection\_recovery\_max\_interval=30
- default.wallboardphone.connection\_recovery\_min\_interval=2
- default.wallboardphone.display\_name=200
- default.wallboardphone.no\_answer\_timeout=60
- default.wallboardphone.password=ab200200
- default.wallboardphone.username=200
- default.wallboardphone.server=10.10.5.181

default.wallboardphone.iceservers=stun:stun01.sipphone.com stun:stun01.sipphone.com stun:stun.fwdnet.net • default.wallboardphone.websocketurl=wss://10.10.5.181:8089/ws

NOTA: en la página Explorar parámetros del sistema, puede buscar cada parámetro en la barra de búsqueda superior y establecerlo desde el cuadro de entrada resultante.

NOTA: estos valores serán los predeterminados para cada usuario que use el softphone de tablero, si desea cambiar los nombres de usuario y las contraseñas individuales para cada usuario, esto se hace cambiando la configuración directamente en el panel de configuración de Softphone del tablero.

Usando el Softphone de tablero

Una vez que se completen estos pasos, podemos dirigirnos a la página del tablero, y deberíamos poder ver dos nuevos iconos en la barra superior:

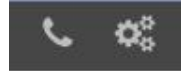

El icono de engranajes abre el panel de configuración de Softphone, donde el usuario puede cambiar su propia configuración que se guardará como preferencias de usuario para ese usuario y persistirá entre sesiones.

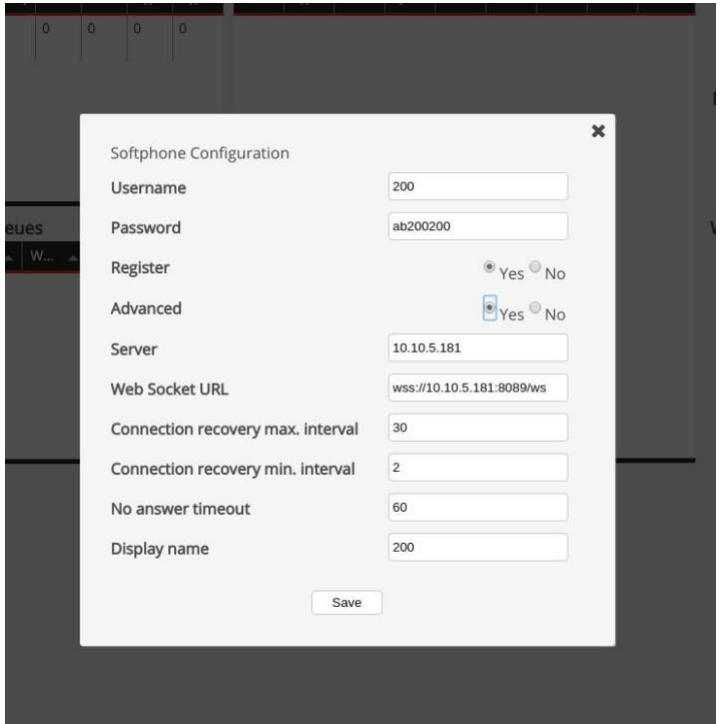

El icono del teléfono abre el panel de Softphone, que puede usarse de la misma manera que el Softphone de la página del agente.

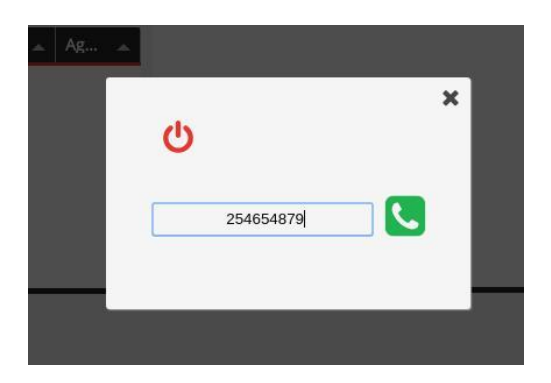

Referencias Queuemetrics:

Para obtener más información técnica sobre la solución de centro de llamadas de Queuemetrics, consulte el Manual del usuario.

Visite https://www.queuemetrics.com/ para una prueba completa de 30 días.

Asista a nuestros seminarios web gratuitos para una demostración en vivo de Queuemetrics.